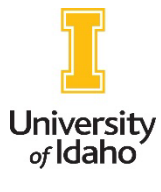

## Faculty Guideline for using PeopleAdmin

As initiator, determine if a new position is needed or if an existing position can be repurposed/refilled. Creating a new position is a rare occurrence. Most often positions should be refilled. Updating an existing PD is for current employees and very minor changes.

## Refill Existing Position

*This is used to refill a position when it becomes vacant. It is OK to repurpose the position for a different faculty type. This should also be used if a faculty is serving in a leadership role and returns to the faculty job. If there is a substantive change proposed to a current faculty member's job, this function is used. A couple examples include conversion from Sr. Instructor to Clinical Faculty or from a NTT position to a TT position.*

- 1. To refill, as initiator, select the position description drop down at the top of the web screen in the position management (orange) side of PeopleAdmin.
- 2. Determine if the request is for a ranked faculty member or a temporary faculty hire. Information about how to make this determination can be found on the [provost website.](https://www.uidaho.edu/provost/faculty/appointment)
	- a. If hiring for a faculty member w/ rank (on-going basis) select faculty
	- b. If hiring for a temporary individual (end date) select temporary faculty
- 3. Find the position by incumbent/prior incumbent name or position control number in the table.
- 4. Click on the recruitment title for the position desired.
- 5. In the top right of the web screen, select refill existing position.
- 6. Proceed in filling out the request. View workflows to understand the approval process.

## Update existing Faculty PD

*This is used after hiring to complete the roles and responsibilities and PD signature process. It is also used to make minor changes to the position description. A couple examples include updates to the unit or position summary and changing the responsibility percentages.*

- 1. To update existing faculty PD, as initiator, select the position description drop down at the top of the web screen in the position management (orange) side of PeopleAdmin.
- 2. Select faculty. This function is not applicable to Temporary Faculty.
- 3. Find the position by incumbent/prior incumbent name or position control number in the table.
- 4. Click on the recruitment title for the position desired.
- 5. In the top right of the web screen, select Update existing faculty PD.

6. Proceed in filling out the request. View workflows to understand the approval process.

## Create a New Position Description

*This is used to create a position when one is not already available for use. Typically, a search will be conducted to fill the position.*

- 1. To create, as initiator, select the position description drop down at the top of the web screen in the position management (orange) side of PeopleAdmin..
- 2. Determine if the request is for a ranked faculty member or a temporary faculty hire. Information about how to make this determination can be found on the [provost website.](https://www.uidaho.edu/provost/faculty/appointment)
	- a. If hiring for a faculty member w/ rank (on-going basis) select faculty
	- b. If hiring for a temporary individual (end date) select temporary faculty
- 3. Click on the create new position description button in the top right of the web screen
- 4. Proceed in filling out the request. View workflows to understand the approval process.